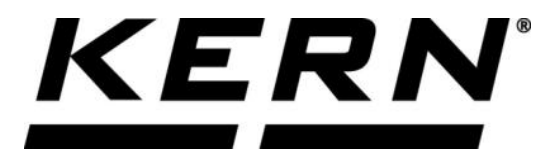

## *KERN & Sohn GmbH*

**Ziegelei 1 D-72336 Balingen E-Mail: info@kern-sohn.com**

**Phone: +49-[0]7433- 9933-0 Fax: +49-[0]7433-9933-149 Internet: www.kern-sohn.com**

# **Operating instructions KERN App Precision & Safety - Precision and Safety Function**

# **KERN SET-011**

Version 1.0 2020-10 GB

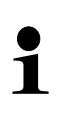

The current version of these instructions can also be found online under: <https://www.kern-sohn.com/shop/de/DOWNLOADS/> Under the section Operating manuals

**SET-011-BA-e-2010\_precision-safety**

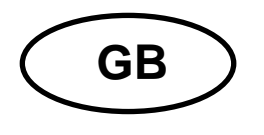

**KERN App Precision & Safety**<br>Version 1.0 2020-10 **Operating instructions SET-011** 

## Contents

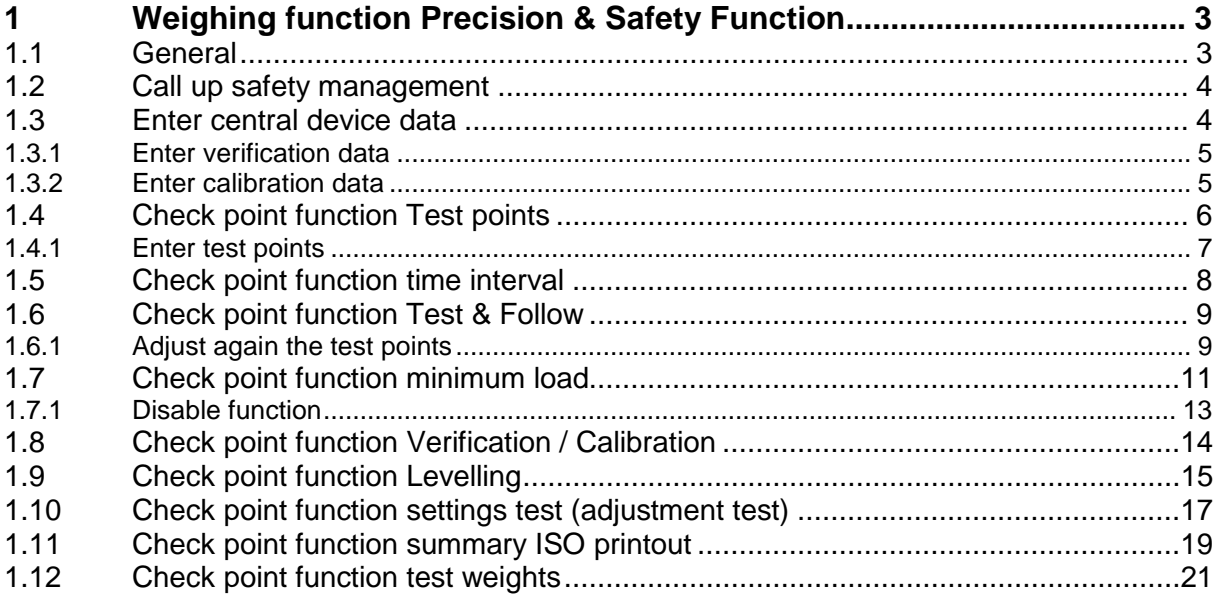

### **1 Weighing function Precision & Safety Function**

The Precision & Safety function is especially suitable for pharmaceuticals and similar applications where a safe operation in critical and risky environment must be granted.

#### **1.1 General**

Ť

If the device contains test functions and the device registers an error, this symbol left above will appear:

KGP 10K-4 YKV-01 Max 15 kg Min 0 d 5 kg

Clicking the symbol, a window opens with the registered error message. **Here is an example:**

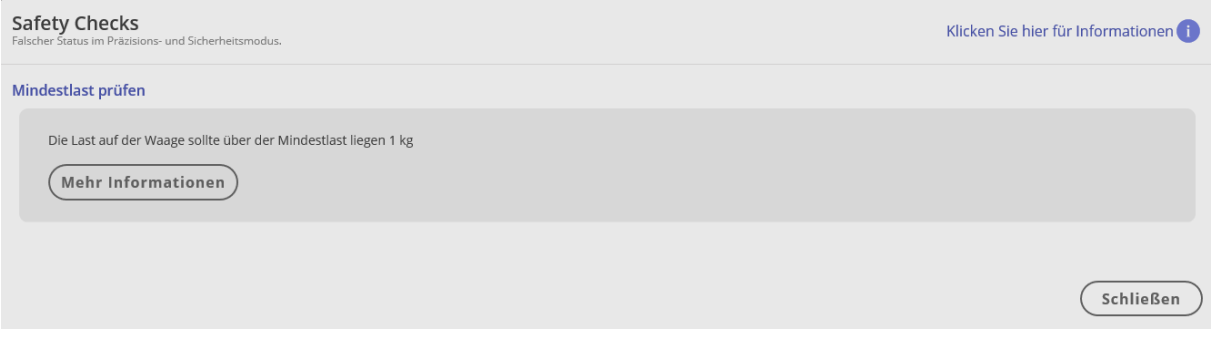

Clicking the field "More information" you reach to this test function and can correct the error.

#### **1.2 Call up safety management**

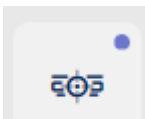

In the menu FUNCTIONS click the "Safety" button. If you call up for the first time, the screen for safety management of balances appear.

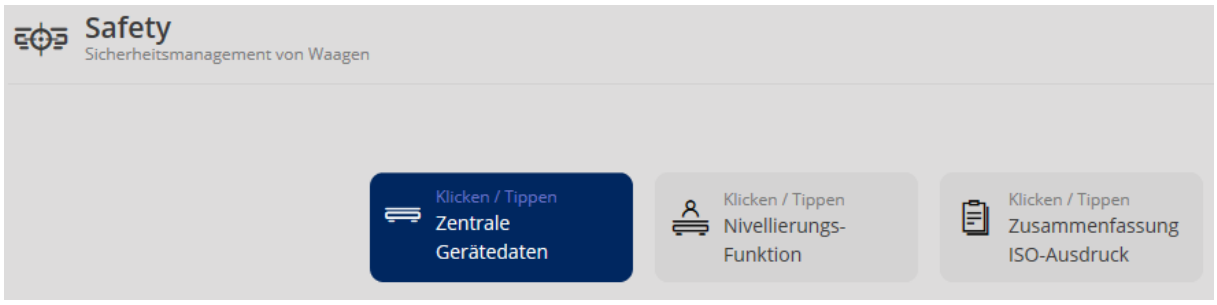

First the device data are entered.

#### **1.3 Enter central device data**

Here you can enter the verification and calibration data of a device:

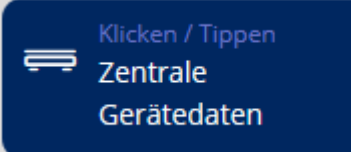

Click the blue field **Commission** "Central device data".

The list of the stored devices appears. Click the desired device. The screen to register the system data appears. Enter all obligatory fields.

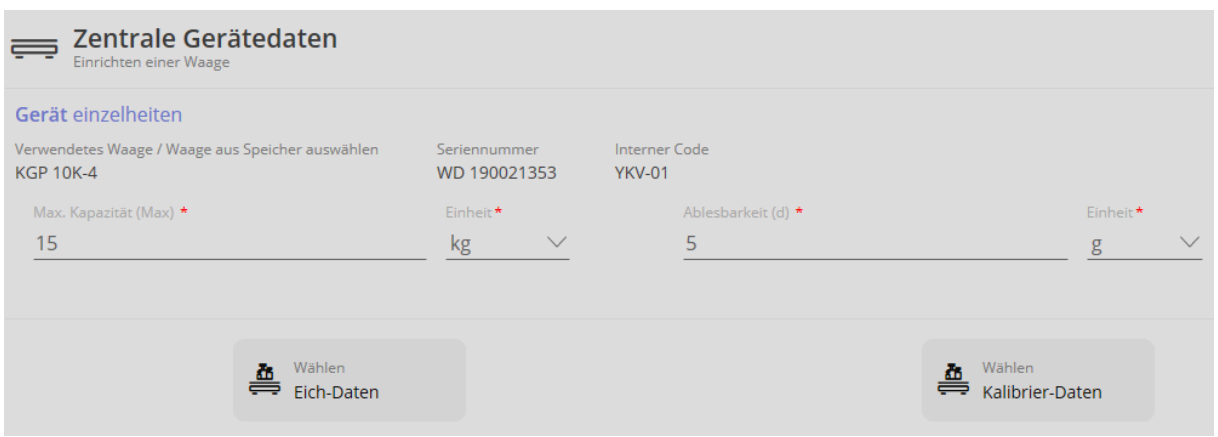

#### **1.3.1 Enter verification data**

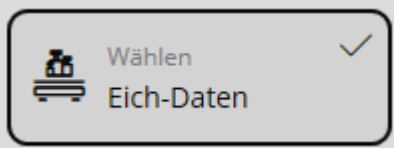

Click the field **Click** the field  $\blacksquare$  "Verification data". The fields concerning

the verification appear. Fill out all fields: **Here is an example:**

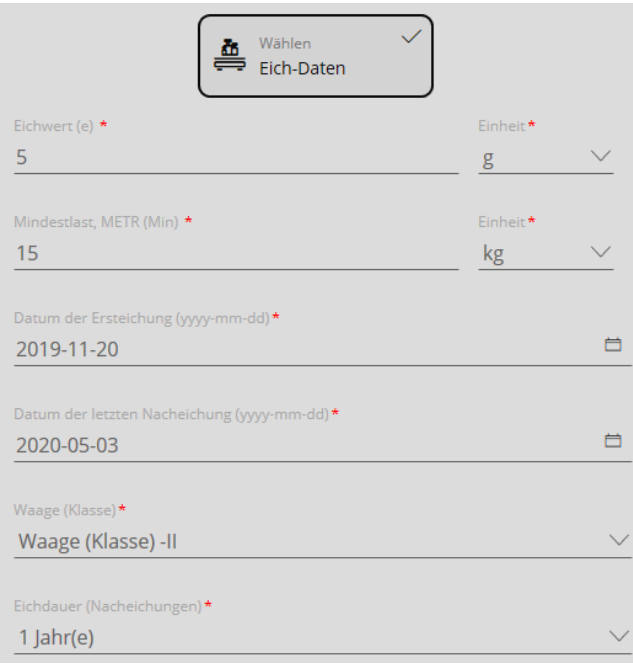

Then click the blue "Save" button bottom right. The verification data are now stored for this device.

#### **1.3.2 Enter calibration data**

In the device overview click the desired device. The screen for the device data will

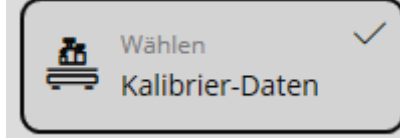

appear Click the field **Constant of the constant of the constant of the constant of the constant of the constant of the constant of the constant of the constant of the constant of the constant of the constant of the consta** 

fields appear and can be entered.

#### **Here is an example:**

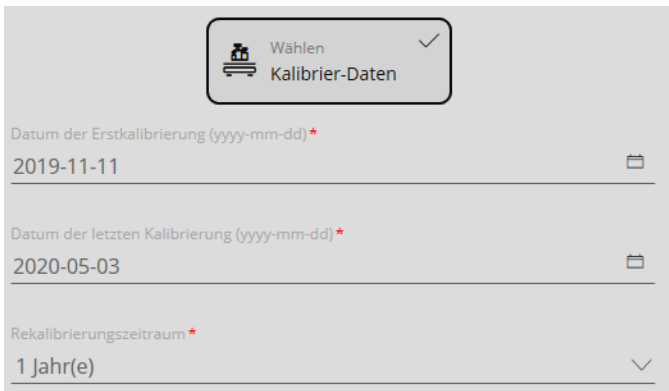

Then click the blue "Save" button bottom right. The calibration data are now stored for this device. Now you can call up further functions.

#### **1.4 Check point function Test points**

Here you can define one or more Test points for each balance which refer to a certain nominal load. For every test point you can define an upper and a lower tolerance.

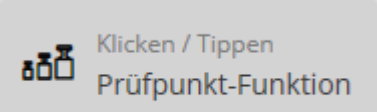

In the overview click the field Test point function". The status of the used device is shown. If for this device no test point has been defined yet, "Disabled" appears. **Here is an example:**

## Verwendetes Gerät **KGP 10K-4** Prüfpunkt Status **Deaktiviert**

To create test points, click the field, the hook will appear:

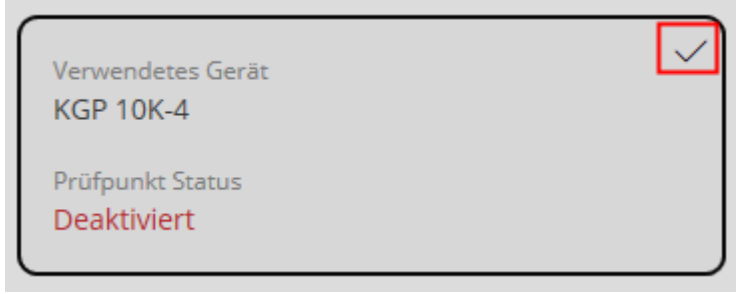

#### **1.4.1 Enter test points**

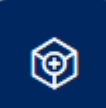

Now in the menu appears the button "Add" Clicking this button, the screen for the input of the test points will appear.

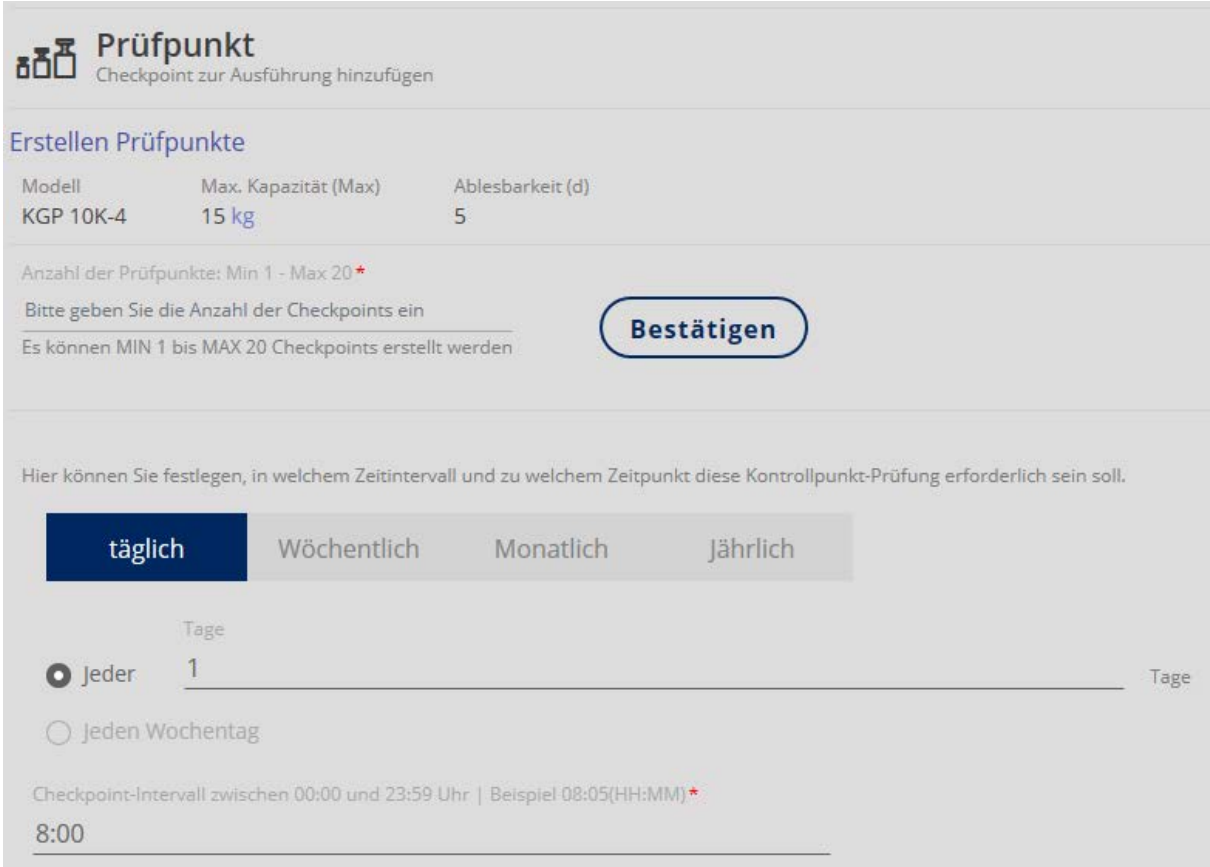

First enter the quantity of test points. You can enter between 1 and 20 test points. Then click "Confirm". The input to define each test point will appear. Fill out all fields.

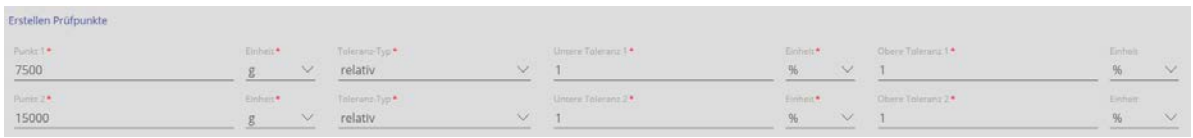

Then you can define a time interval and a date when the test will take place:

#### **1.5 Check point function time interval**

Define time interval and date of the test:

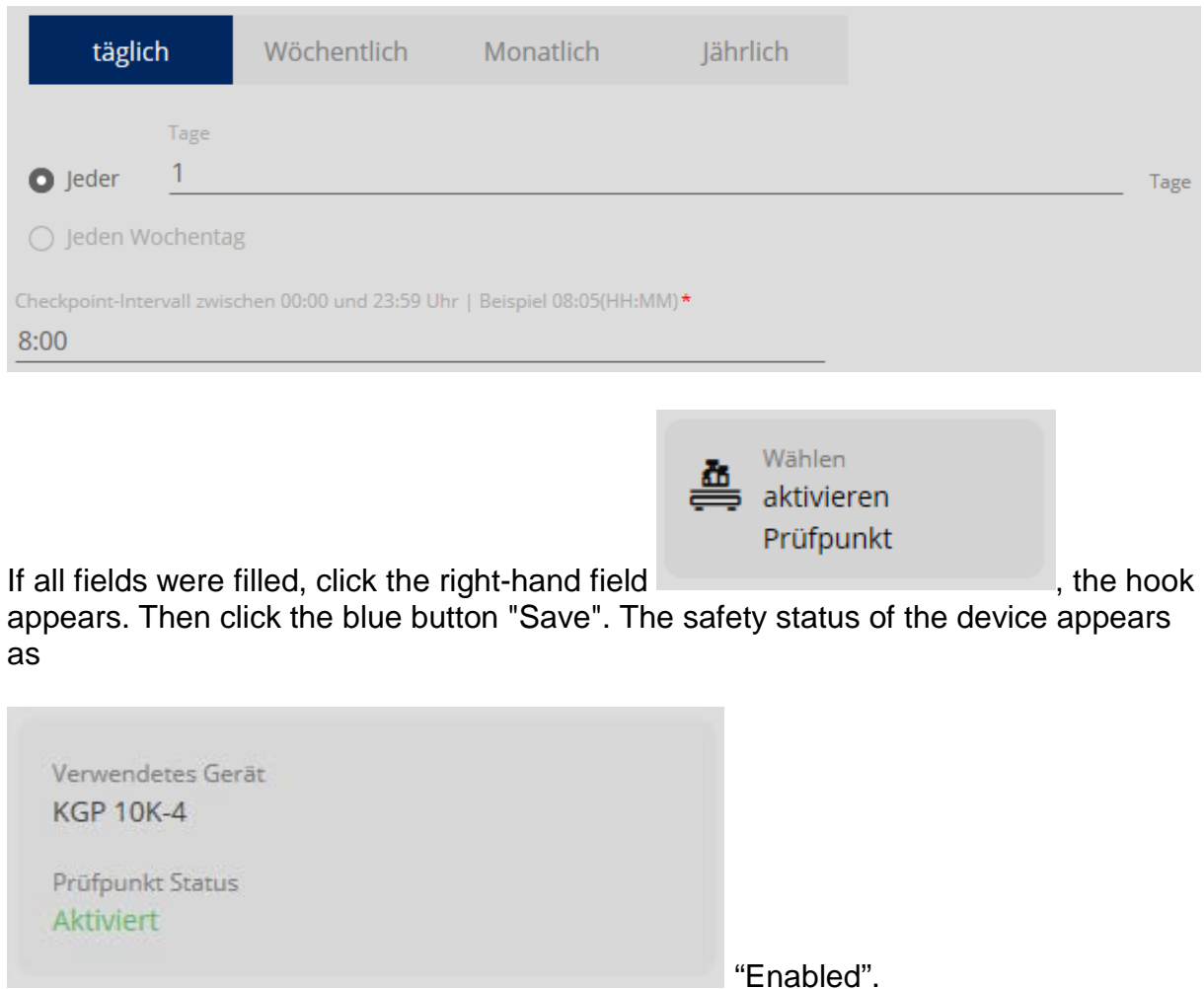

Clicking the field, the hook will appear

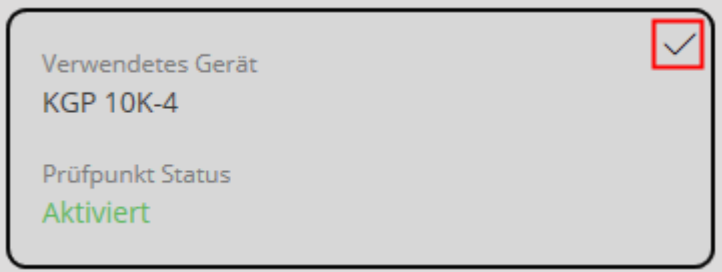

and right-hand in the menu the buttons:

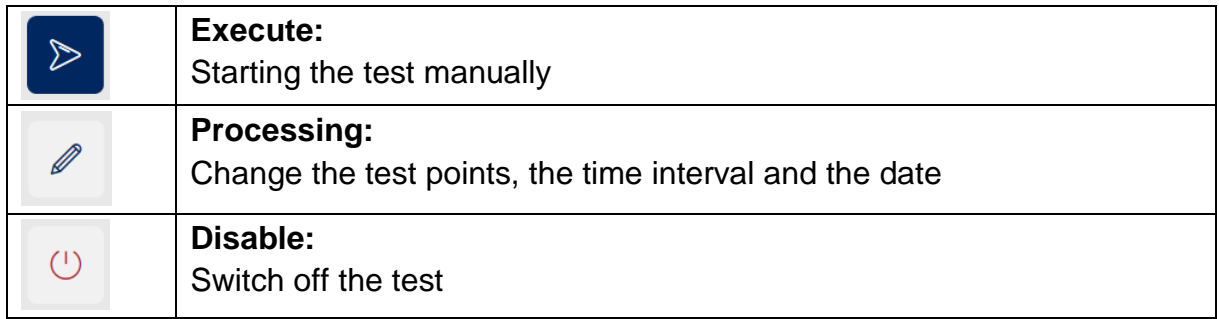

#### **1.6 Check point function Test & Follow**

When the test point function is enabled you may work with the balance as long as all tests are carried out successfully. If a test is not approved, the data of this balance can neither be stored nor printed out.

A test has not been approved if:

- the display in one or several test points is outside the tolerance
- if the calibration intervals of one or several test weights are expired
- if the mass of one or more test weights is outside the allowed OIML tolerance.

#### **1.6.1 Adjust again the test points**

In the overview click "Test point function":

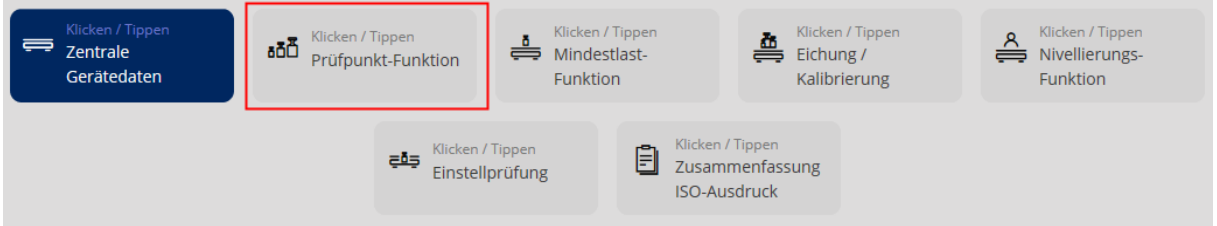

Then click the field of the device which has to be adjusted. The hook in the field appears, as well as on the right in the menu the three points "Execute", "Edit" and "Disable".

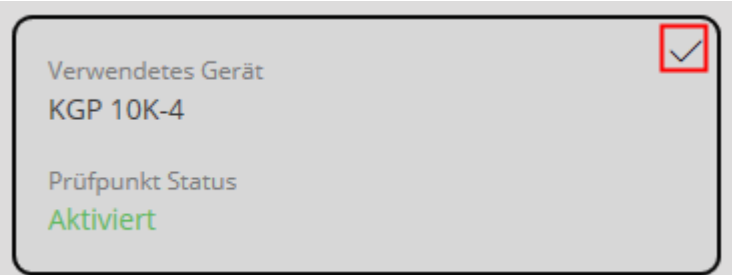

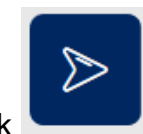

Click **Execute**", the screen to redefine the test points appears:

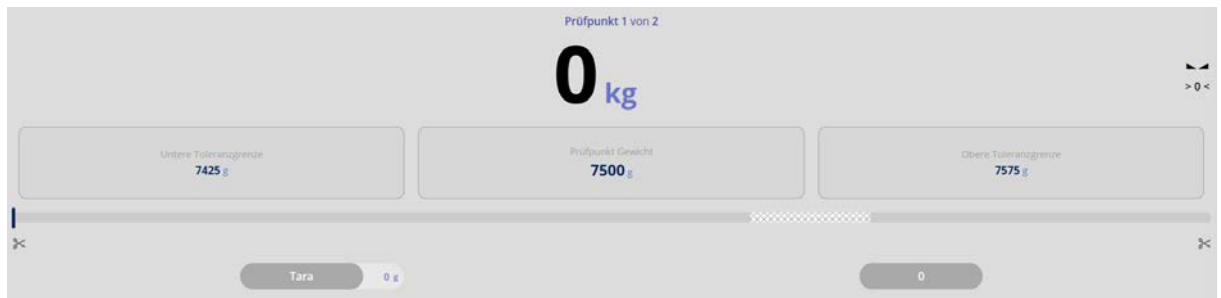

Now the first test point can be set. Load the balance until the green bar graph appears:

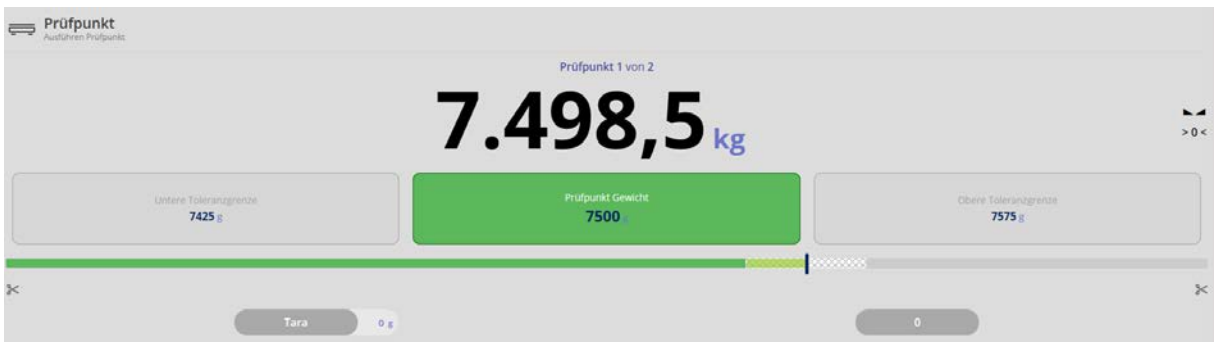

After that click bottom right the blue button "Save weight".

The first test point is now stored as new.

To define the second adjustment point unload the balance and click bottom right on "Test point 1  $\rightarrow$  ". The screen for the second test point appears.

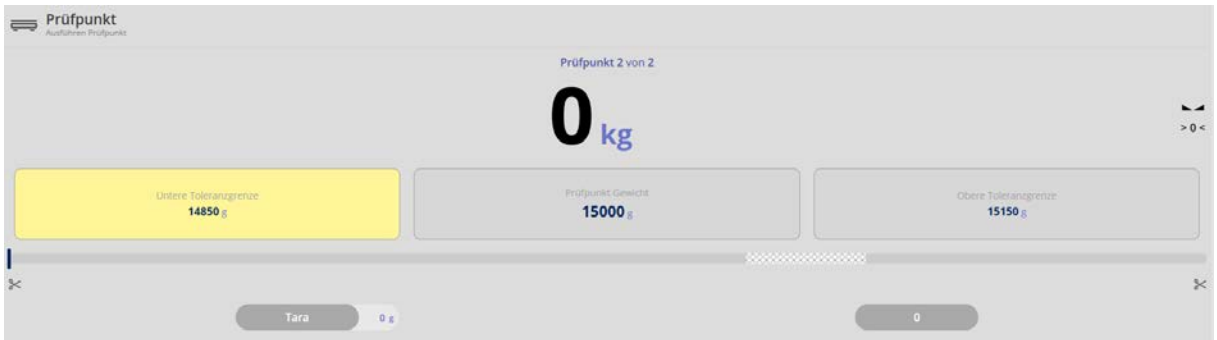

Here load the balance in the same way, until the bar graph changes to green:

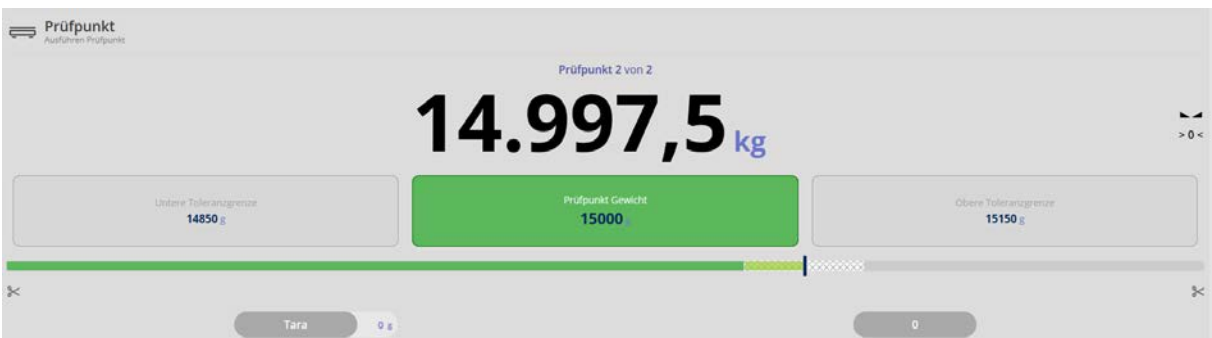

Register all the other test points in this manner.

If all test points are entered, the button "Summary→" bottom right ill appear automatically. Click this button:

The summary of all the new determined test points with the corresponding status will appear:

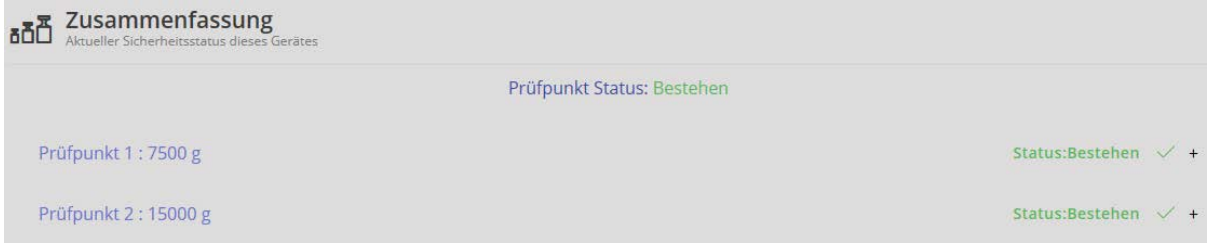

Take over this result with the button "Save" bottom right.

#### **1.7 Check point function minimum load**

With this function, a so called minimum weight can be allocated to every balance. This individual minimum weight means that the balance is blocked when the load on the balance is less than this weight. This minimum weight must be bigger than the actual minimum weight of the balance.

If the balance is blocked, data can neither be stored nor printed out.

In the overview click the field "Minimum load function":

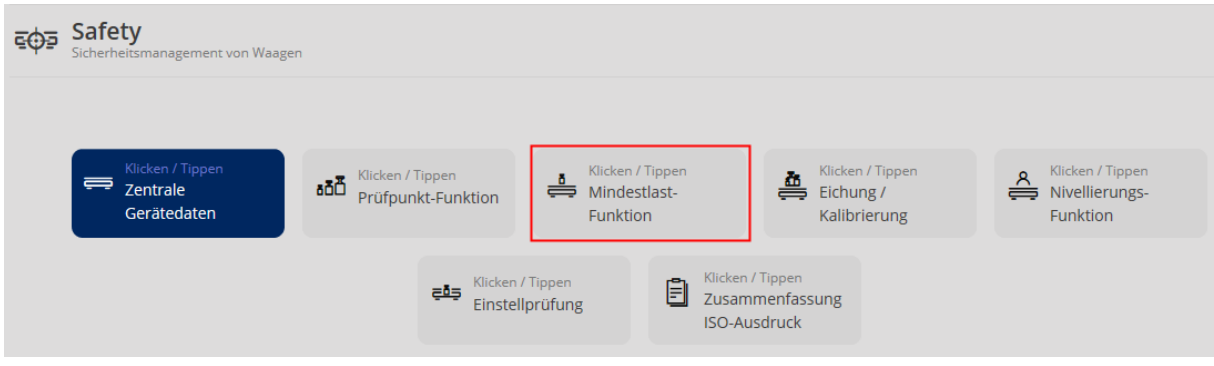

If no minimum load has been defined yet for this device, "Not enabled" appears.

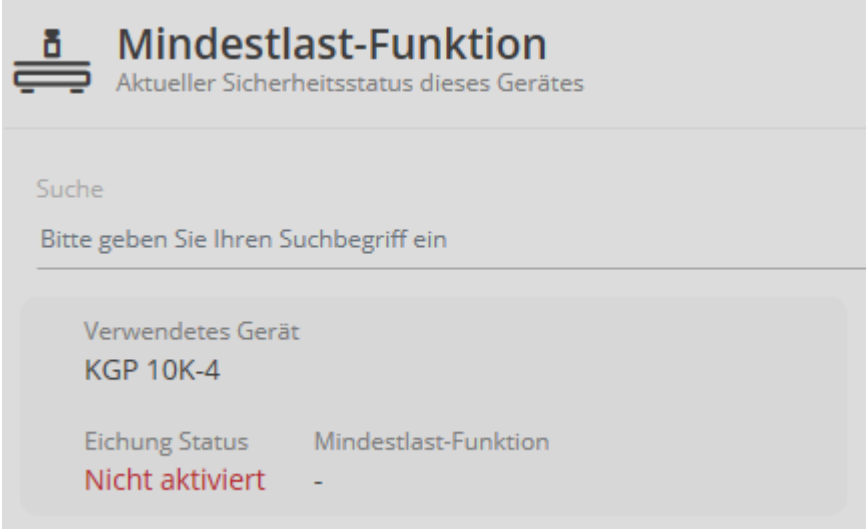

Click this field, the screen to define the minimum weight will appear. Device information and verification data will be displayed. Enter the individual minimum weight and click the field "Activate the minimum load test"

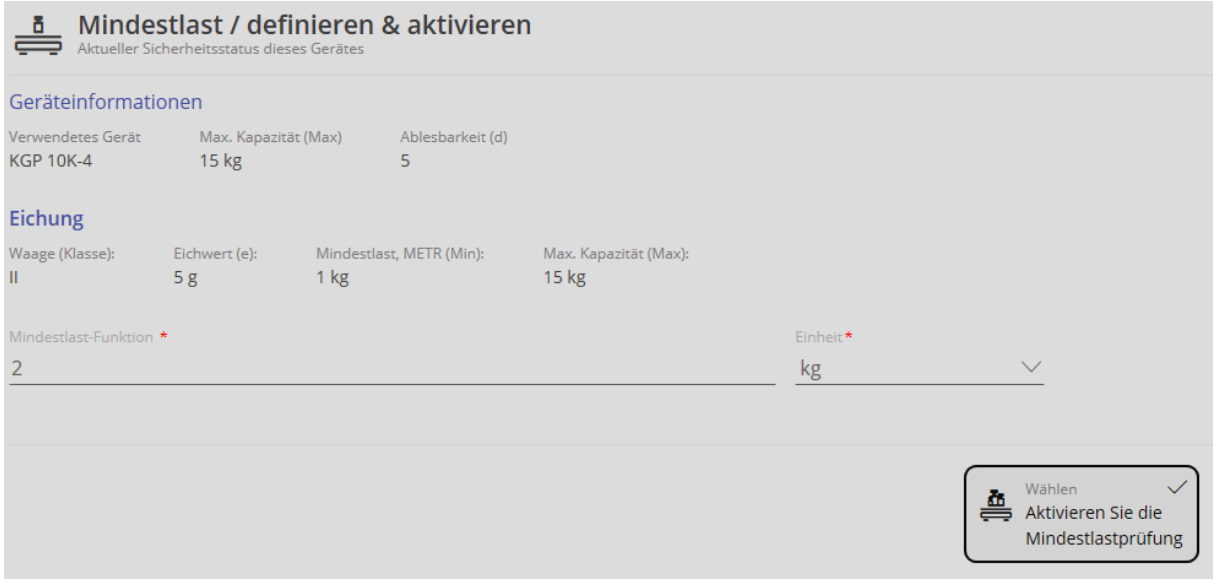

Finish the process with the blue button "Save" bottom right. If the weight on the weighing plate below this value, the balance will be blocked.

If the minimum load function is called-up again:

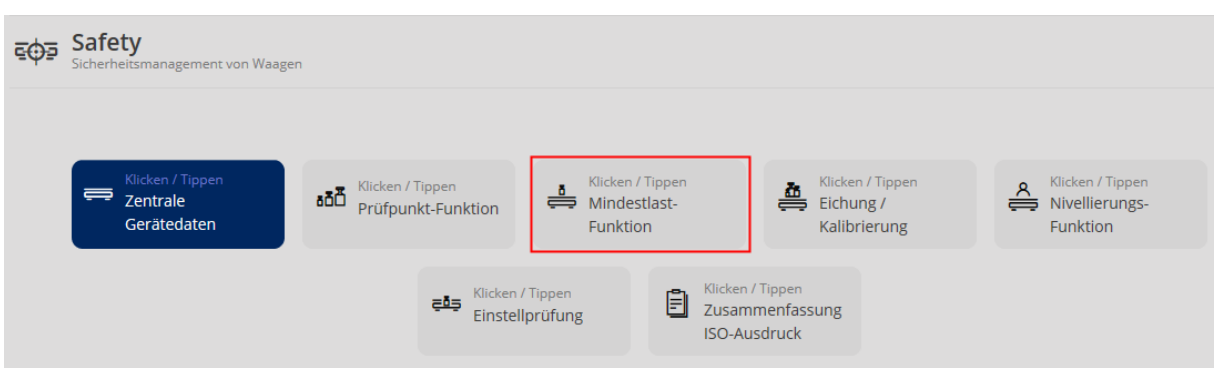

The status appears now as "Enabled"

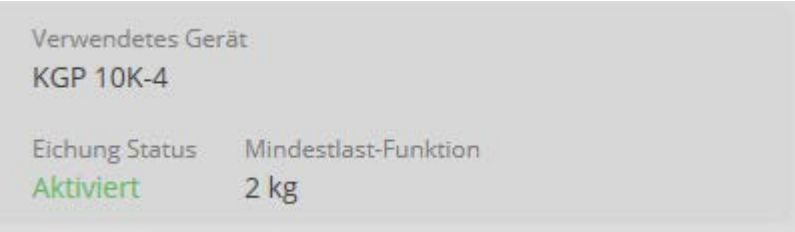

#### **1.7.1 Disable function**

In the overview call-up the function:

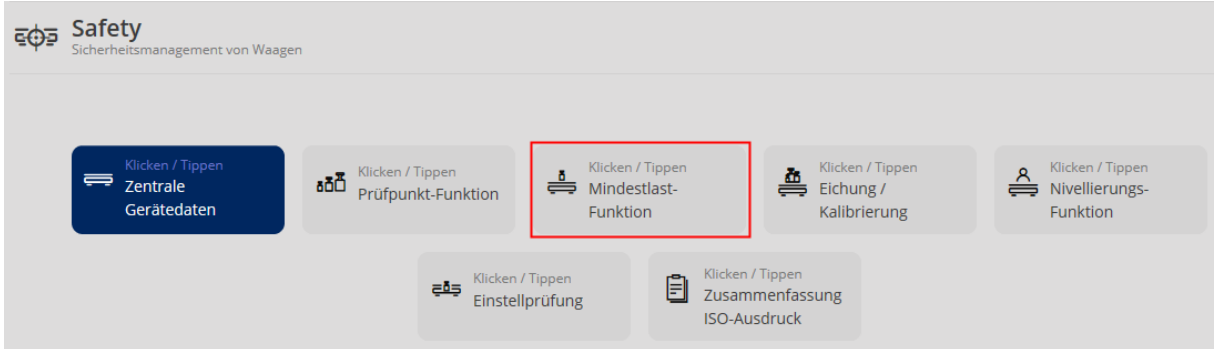

#### Click field:

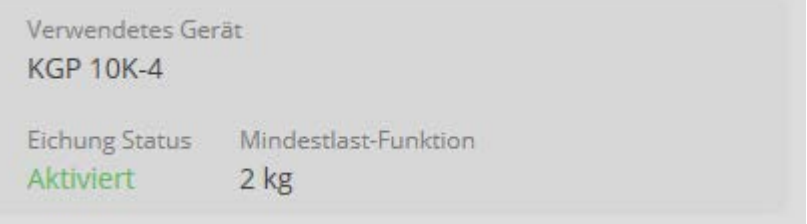

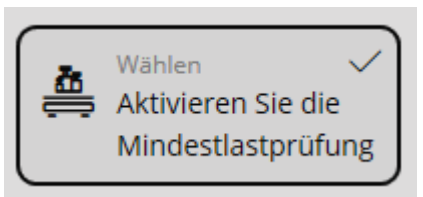

Then click Then click  $\sim$  , the hook disappears. Bottom right click

"Save". The values of the function remain conserved, the function is only momentaneously disabled, but can be reactivated at any time by placing the hook.

#### **1.8 Check point function Verification / Calibration**

Using this function, a verification and calibration deadline can be allocated to every balance. When the deadline expires, the balance will be blocked.

First you have to enter the verification and calibration data under the menu item "Central device data" (see chapter "Enter central device data").

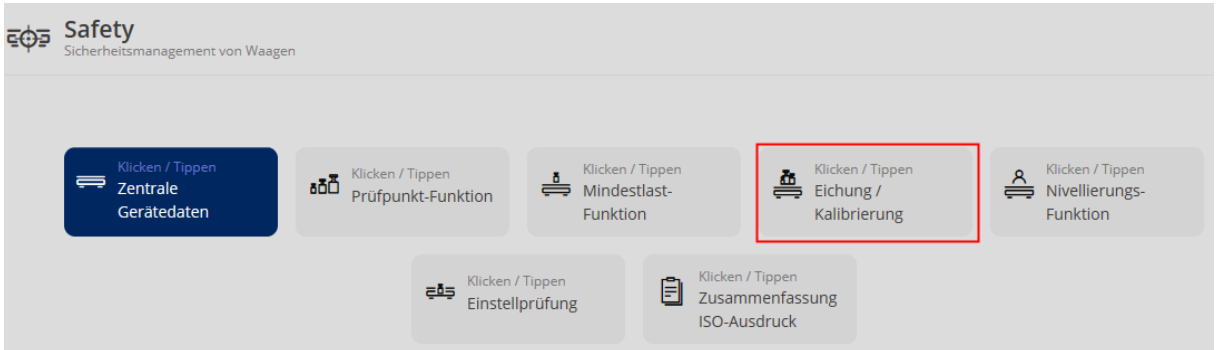

In the overview click the field "Verification/Calibration":

The status selected as last (active/not active) appears. **Here is an example:**

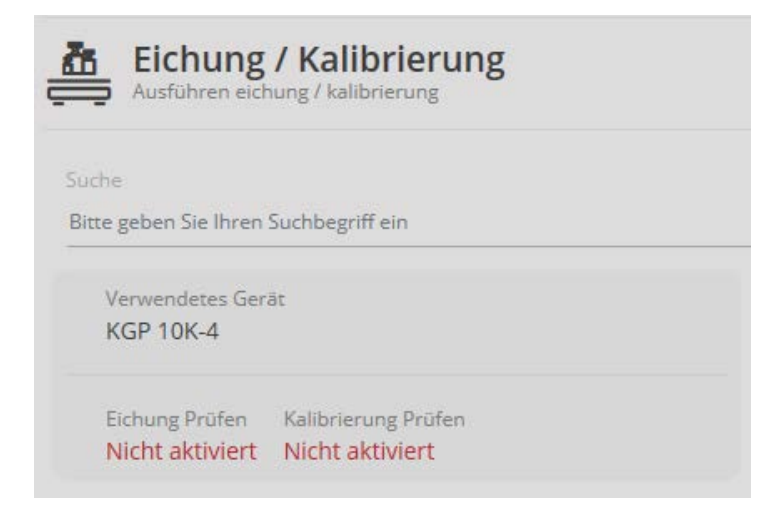

Click the field to edit the respective status:

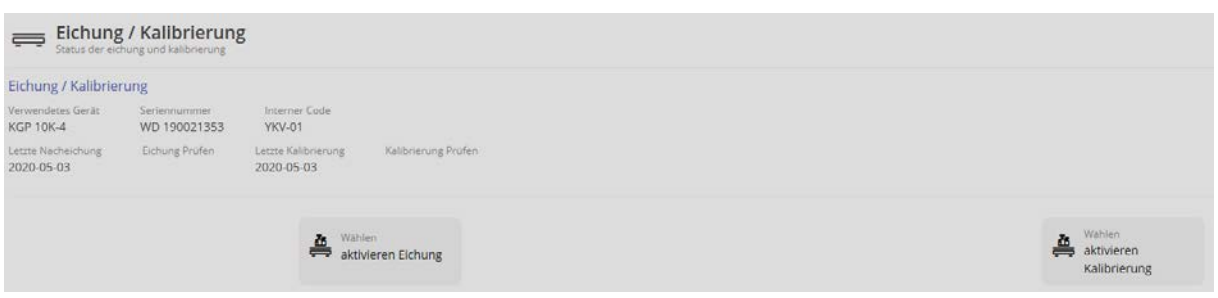

Here the test of the verification and the test of the calibration can be edited, enabled or disabled, separated from each other. When being enabled, the hook appears: **In this example both of them are active:**

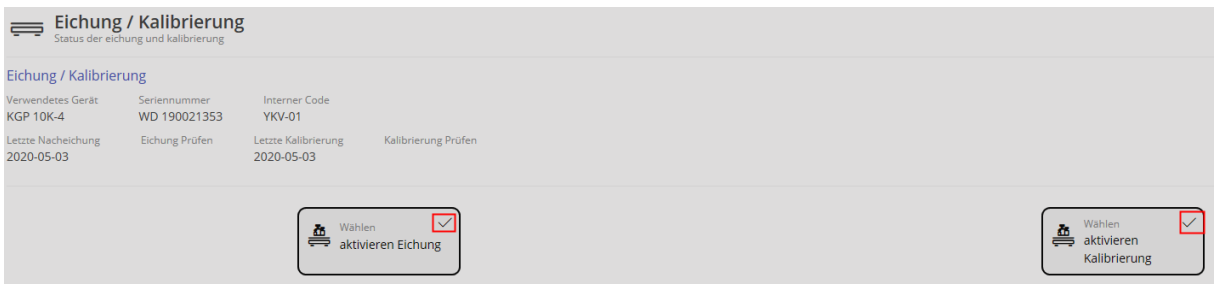

Then click "Save". The test is now enabled for both of them.

#### **1.9 Check point function Levelling**

Use this function to call-up an optical test for balance levelling. After a previously defined time, the user is prompted to test the balance levelling and to confirm this test. If the confirmation does not take place after the scheduled time, the balance will be blocked.

In the overview click the field "Levelling function".

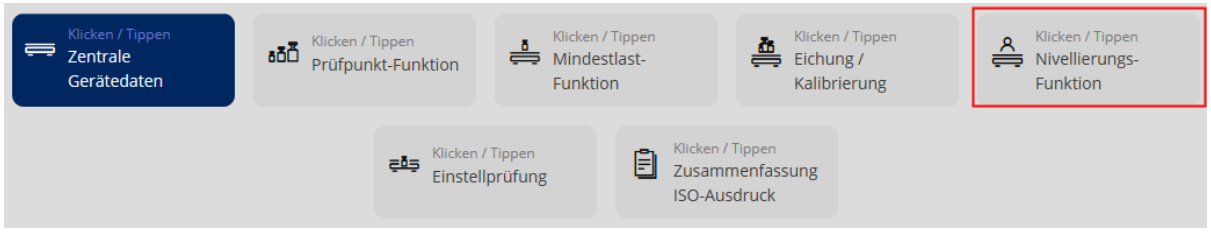

Click the device for which this function shall be set, the screen for setting this function appears.

Now adjust here the time interval, within which you will be prompted to test the levelling:

#### **Here is an example:**

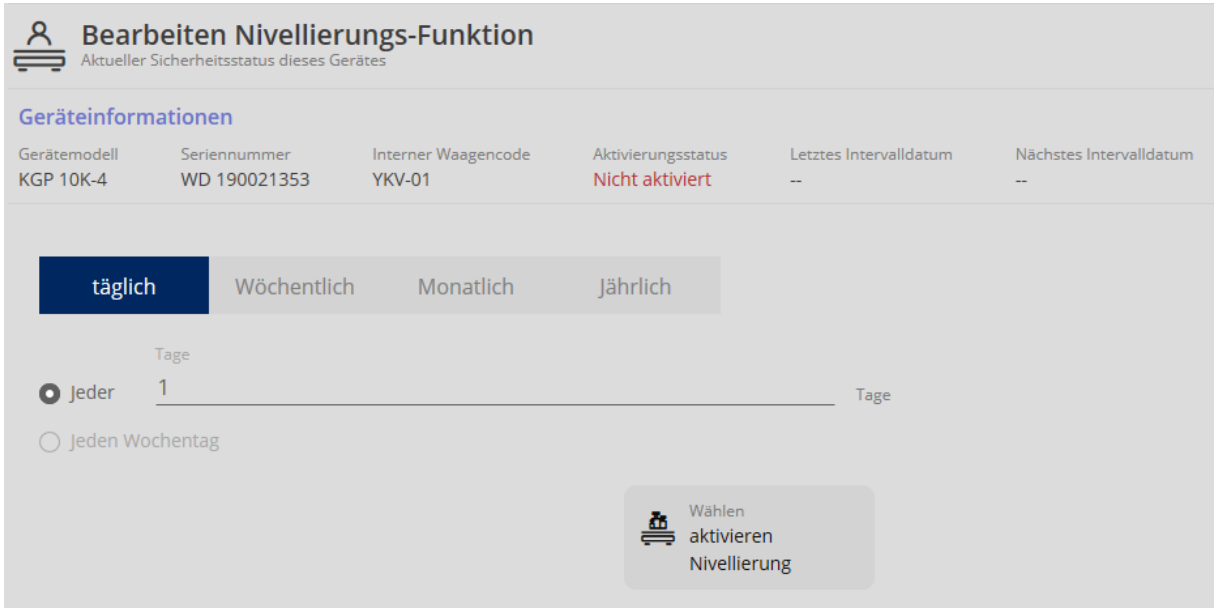

In field "Enable levelling" put the hook:

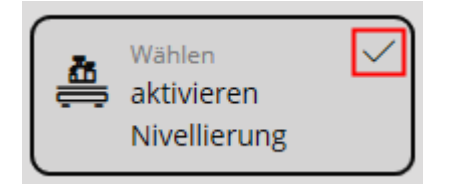

and then click "Save". Now (as shown in this example) you are prompted to test the levelling of this balance every day.

#### If this message appears:

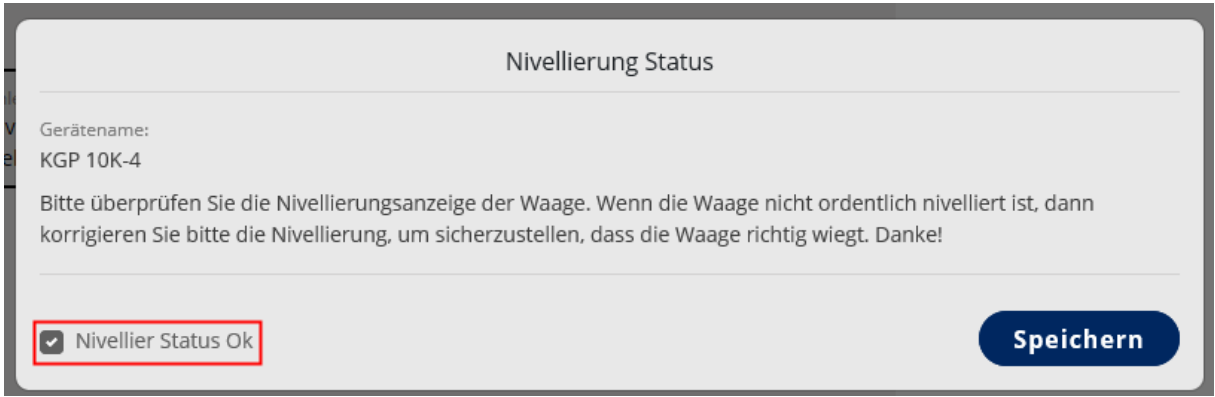

Test levelling, put a hook and click "Save".

#### **1.10 Check point function settings test (adjustment test)**

Here you can allocate to any balance a time interval, within which the user will be prompted to adjust the balance. If after this reminder the balance is not adjusted, storing of weighing results will be blocked automatically.

In the overview click the field "Settings test":

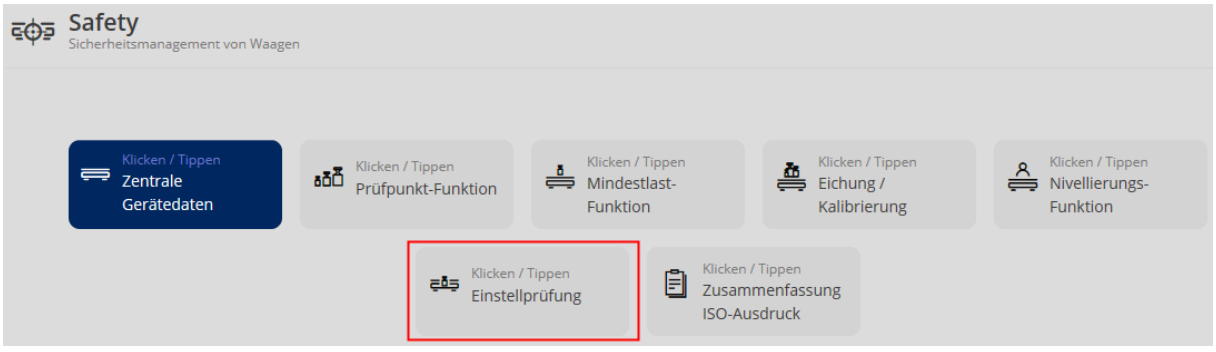

The screen to select the device will appear, where the adjustment test shall be stored. Click the field of the desired device: **Here is an example:**

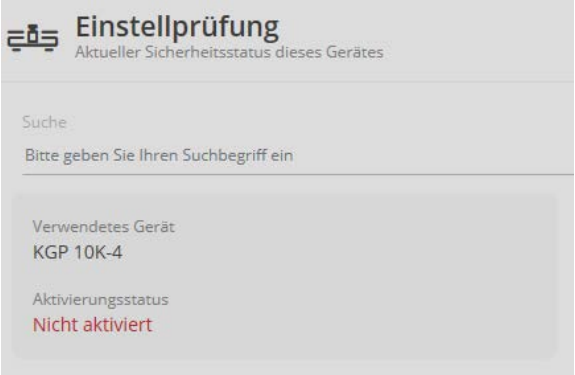

Click the field, the device information and the input fields for the adjustment test will appear. Enter the last adjustment and the time interval:

#### **Here is an example:**

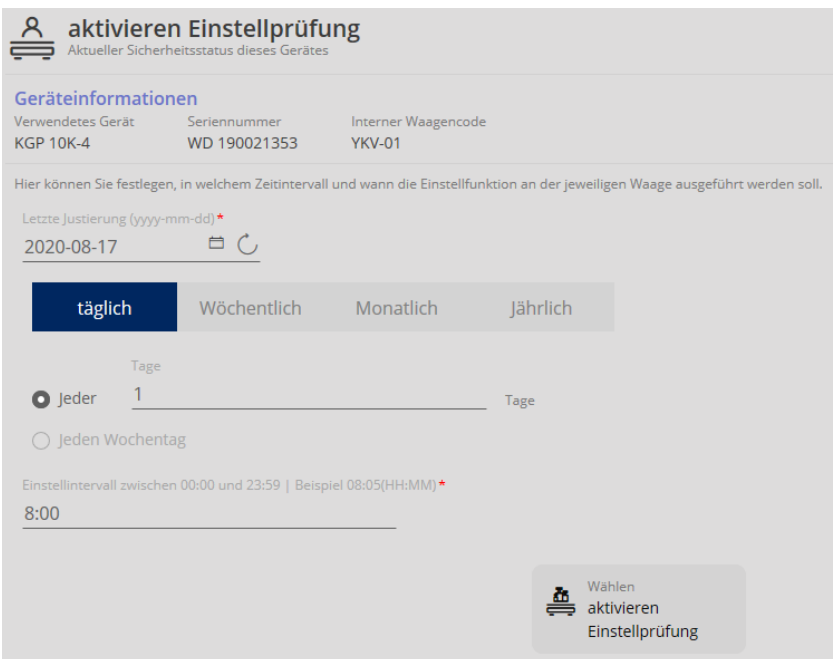

After that put the hook in the field "Enable settings test" to activate the adjustment test for this time interval.

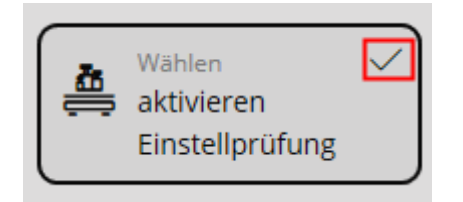

and then click the button "Save" bottom right. Now the adjustment test function is enabled.

To disable this function, in the overview click the field "Settings test":

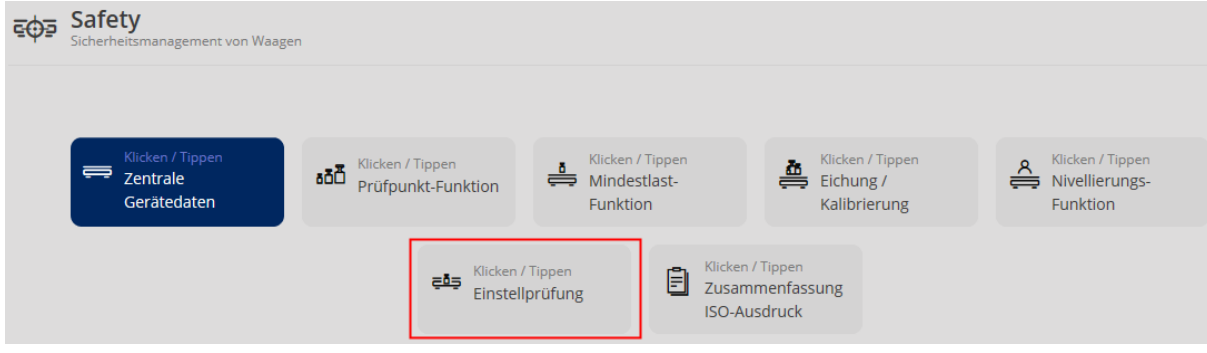

The overview of devices appears. Click the device whose adjustment test you want to disable.

**Here is an example:**

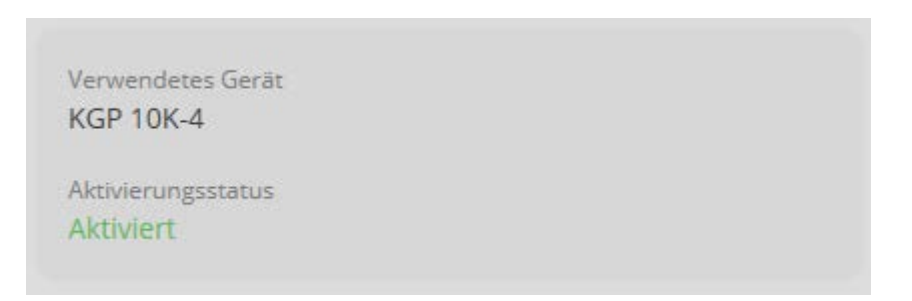

The device information appears. Below click to remove the hook in the field "Enable settings test":

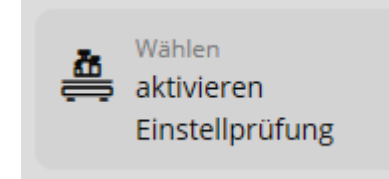

and bottom right click "Save". The adjustment test

function is now switched off. In the field of the device "Not active" appears as activation status.

#### **1.11 Check point function summary ISO printout**

In this log the exact status of the balance is registered at the moment when printed out. An overview of the verification and calibration status of the balance is created, as well as of the levelling check.

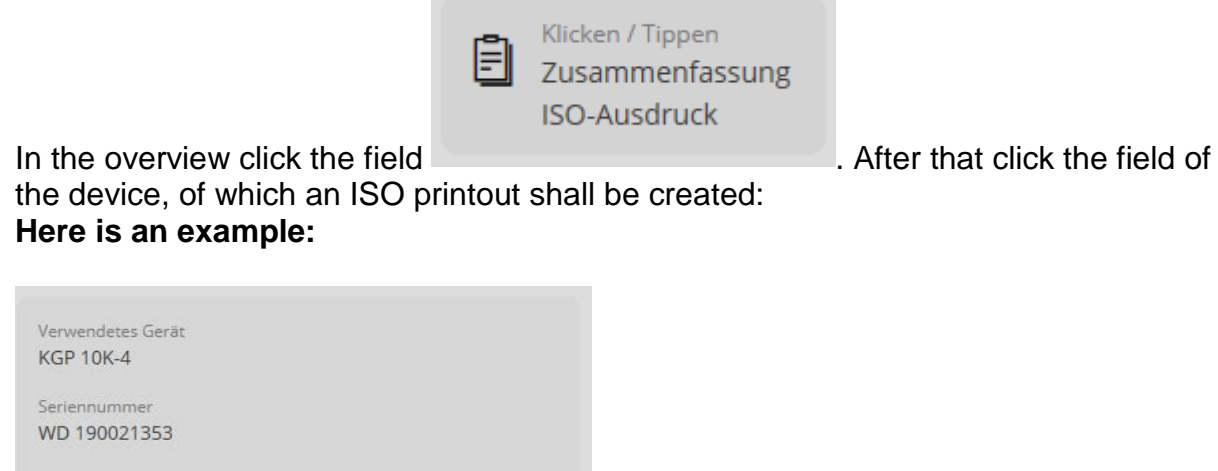

Interner Code **YKV-01** 

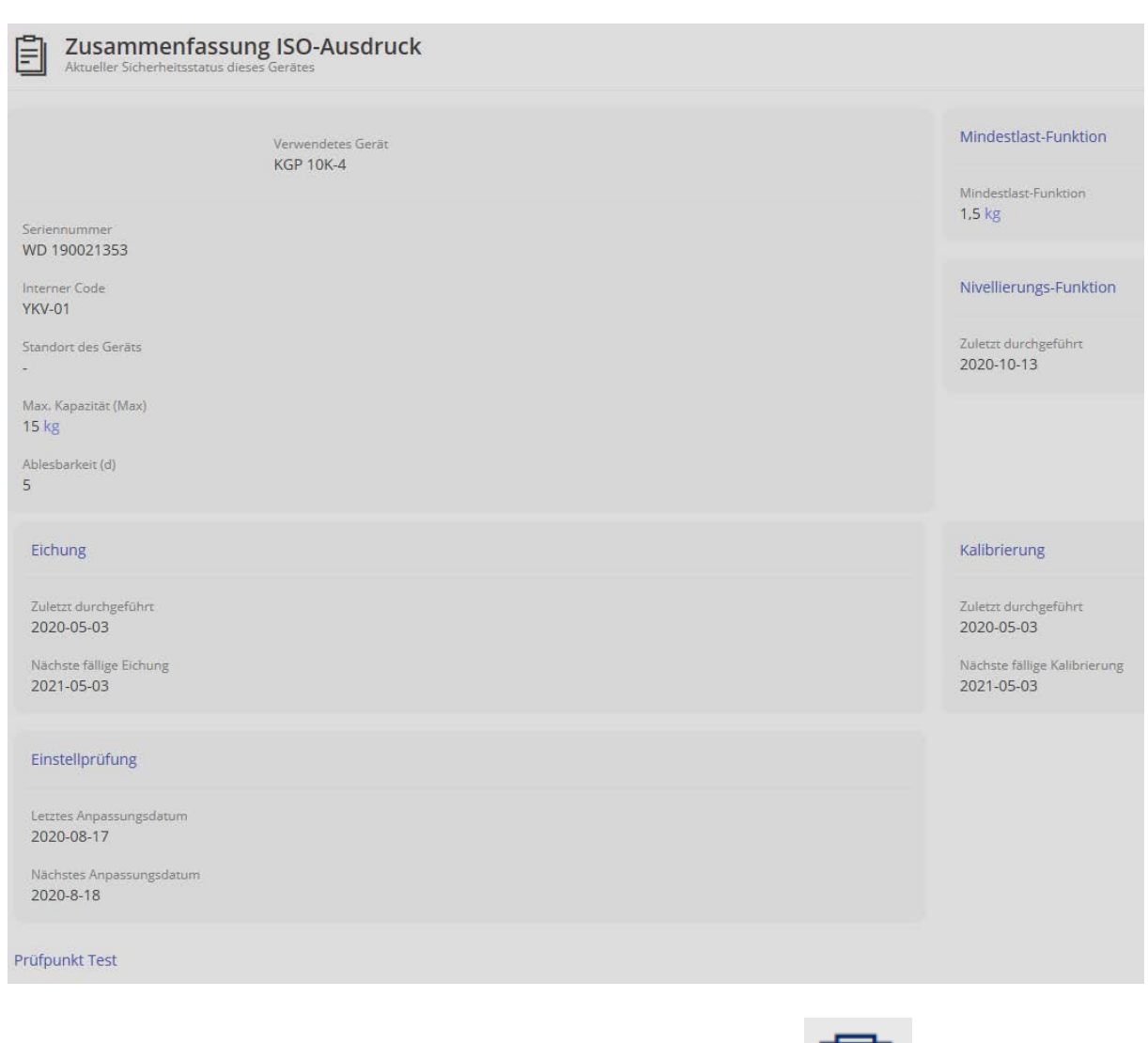

The overview of the registered check points and their status appear:

This overview can be printed out with the right-hand button  $\boxed{\overrightarrow{I=1}}$  "Printout":

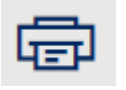

20 SET-011-BA-e-2010\_precision-safety

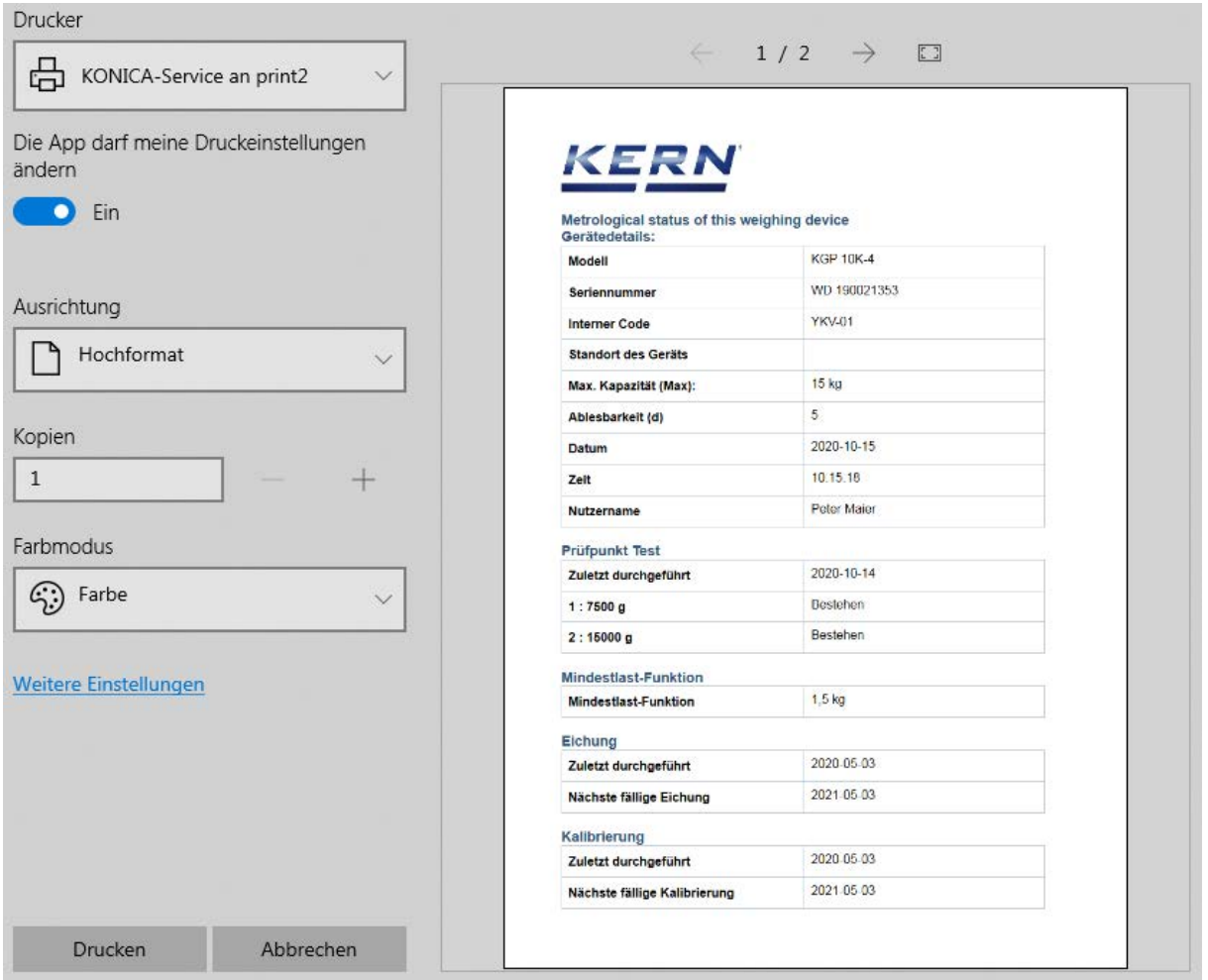

#### **1.12 Check point function test weights**

This function helps to allocate certain test weights to the respective test points. By this way, the user can be informed which test weight has been allocated to which test point. Hereby the system ensures that only such test weights can be selected whose allowed OIML tolerance is less than the allowed tolerance of the respective test point.

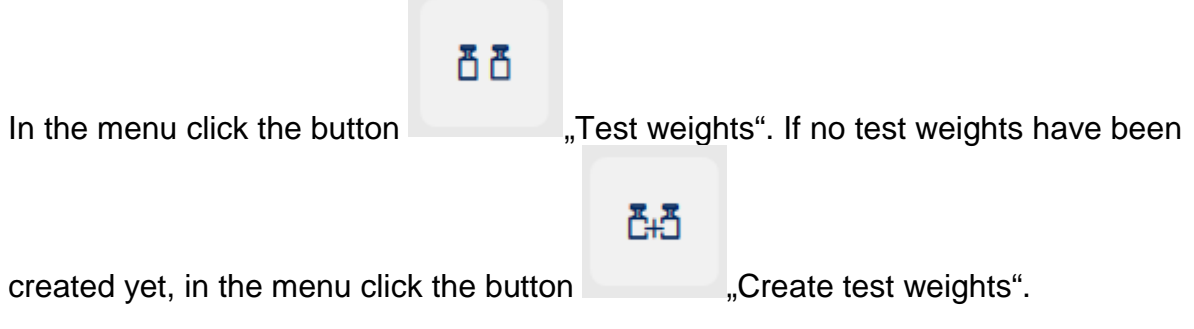

The screen to create a new test weight appears. Fill out the fields and enable the calibration function if required:

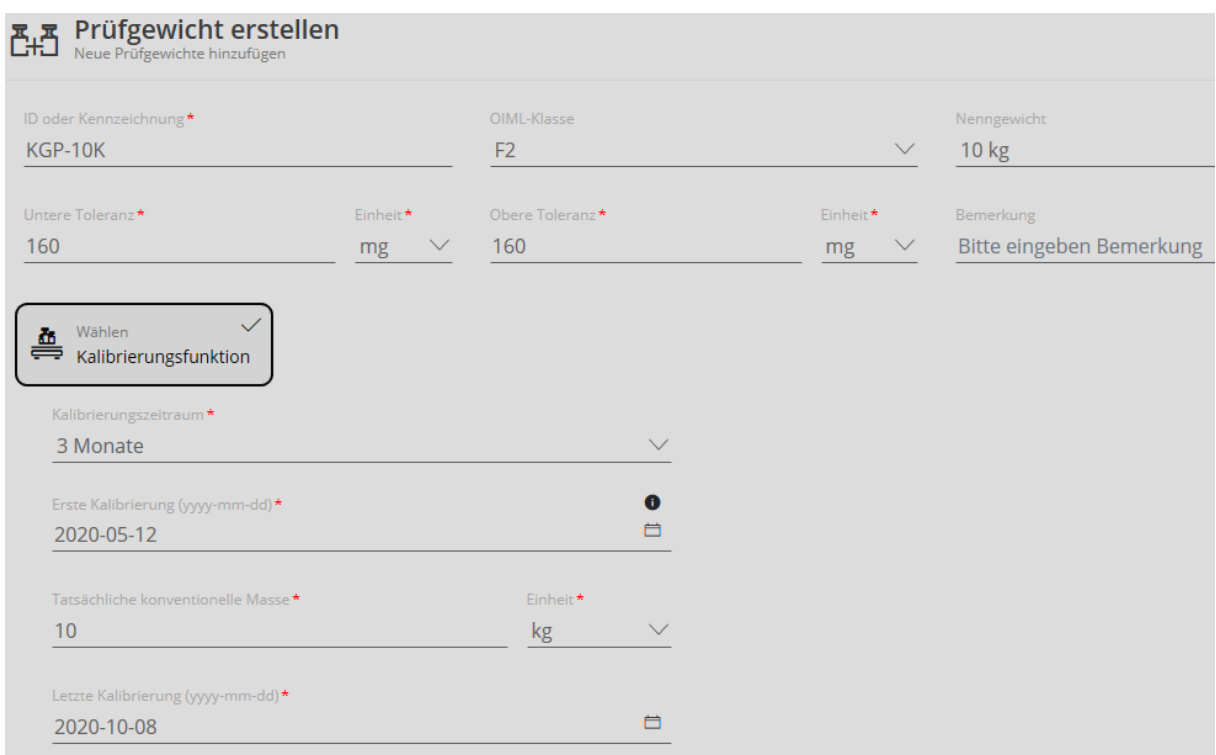

Then click the button "Save". Now the new test weight for this balance is created. To test or to change the entered data, click the field of the test weight.

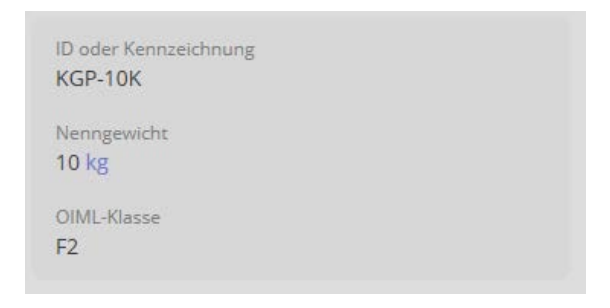

The data of the test weight are displayed and can be edited, saved again or deleted by the buttons below.